# Curso: **SOLDADURA ROBOTIZADA 4.0**

### **Actividad Complementaria a la formación**

### Realizada por: **Arsenio Lacalle Martínez**

**Consistente e**n el desarrollo de una **Práctica**:

# **Programación con RobotStudio 6.06 del Manipulador de ABB IRB120 de una Rutina de trayectorias lineales con una Herramienta de soldadura.**

#### **Objetivos**:

 El principal objetivo que pretendo alcanzar es el de **adaptar los conocimientos adquiridos en el presente curso a los Equipos, Materiales y Programas de que dispongo en mi Centro de Trabajo (C.I.F.P. Rio Ebro en el Ciclo de Grado Superior Automatización y Robótica Industrial)**.

#### **Enunciado**:

- 1. Manejo del entorno de programación de **RobotStudio 6.06**
- 2. **Creación de una estación de trabajo** con: un Manipulador **IRB120**, su controladora, y un objeto de trabajo.
- 3. Crear un **módulo de de programa.**
- 4. **Incorporar una Herramienta** de trabajo.
- 5. **Crear una rutina y programar instrucciones de movimiento Lineales**.
- 6. **Ejecutar la simulación** de lo programado en la rutina.

## **SOLUCIÓN:**

Iniciamos el Entorno de programación de **RobotStudio 6.06** y seleccionamos: **Nuevo**, **Estación vacía** y **Crear**.

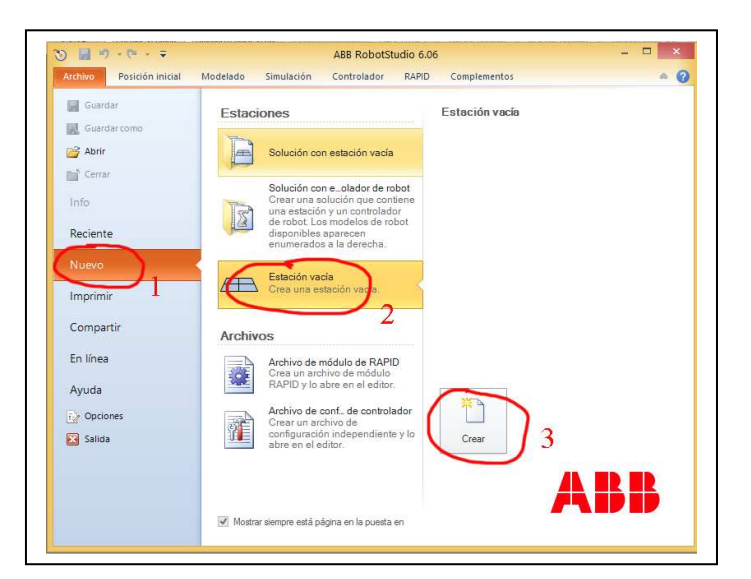

En **Biblioteca ABB** seleccionamos el manipulador **IRB120**

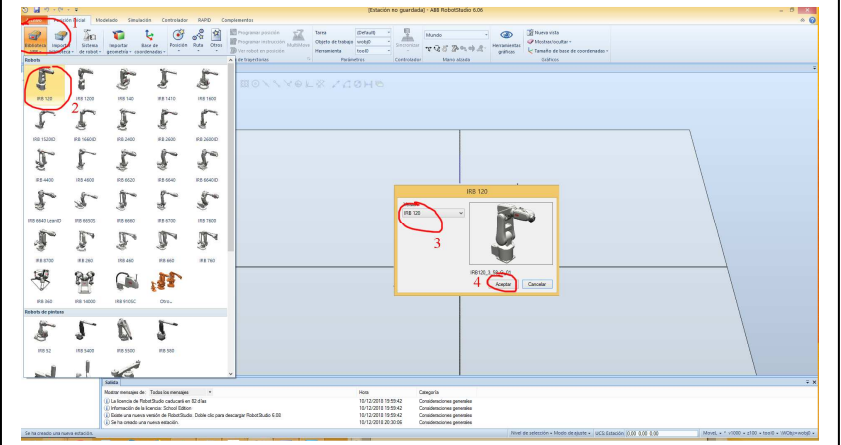

En La pestaña **Modelado**, con el icono **Sólido,** seleccionamos **Tetraedro** y **creamos** un objeto de **200x200x300** y en posición mundo **300,-100,0**.

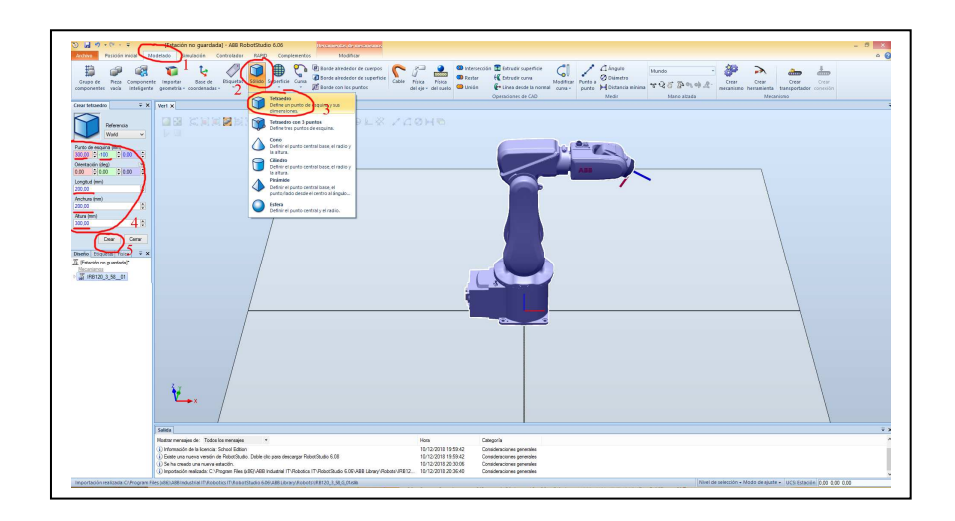

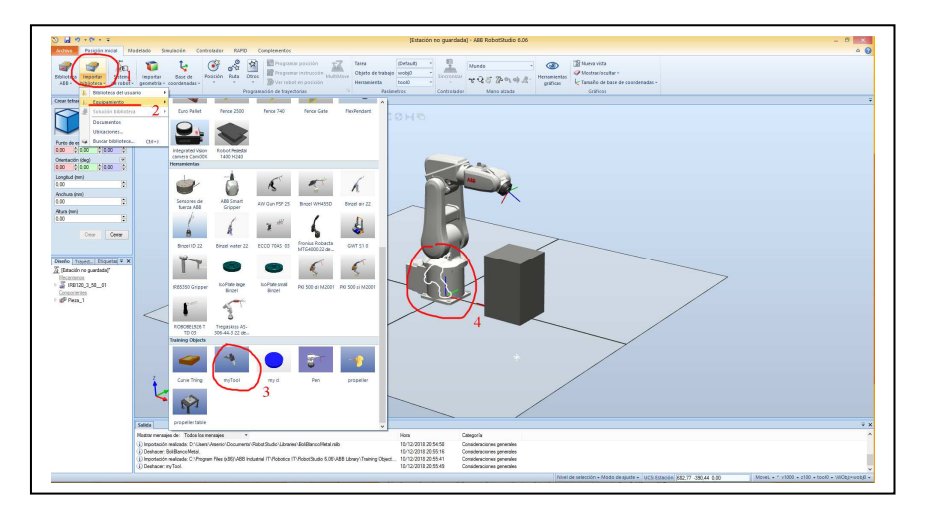

**Incorporamos una Herramienta** a la estación de la biblioteca (**MyTool**).

Y **la acoplamos al manipulador en la brida**, para lo cual **arrastramos** My Tool al IRB120. Actualizamos la posición. **La herramienta queda colocada**.

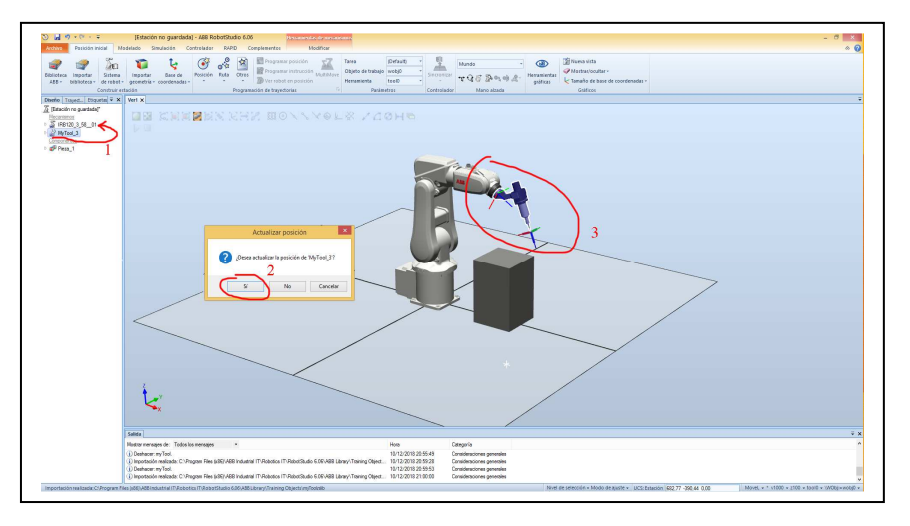

Ahora **Incorporamos una controladora** desde **Sistema de Robot**, **Desde Diseño**. Al final del proceso tendremos en la esquina inferior derecha una **barra verde**.

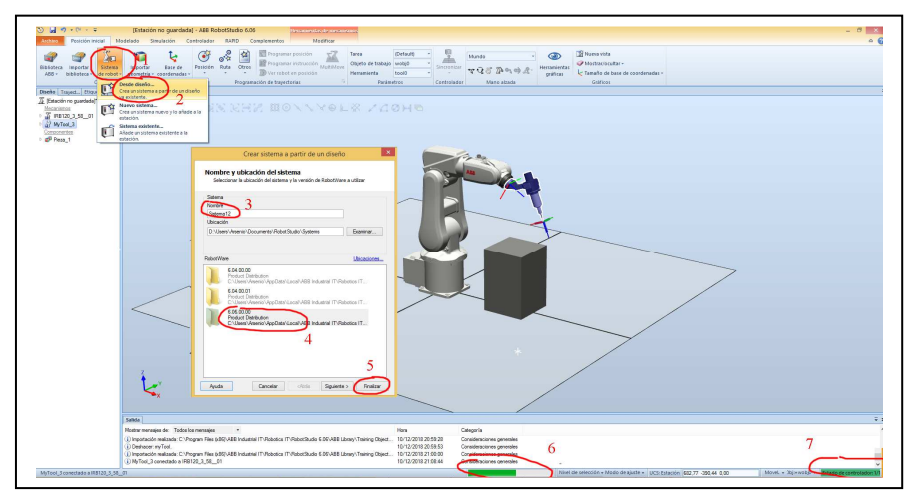

**Crearemos un Objeto de trabajo** para el tetraedro. Cambiamos a la **pestaña Trayectorias**, abrimos el árbol de T\_ROB1 y con el botón derecho del ratón en Objetos de trabajo **creamos un objeto de trabajo** que llamaremos **WO\_Caja**.

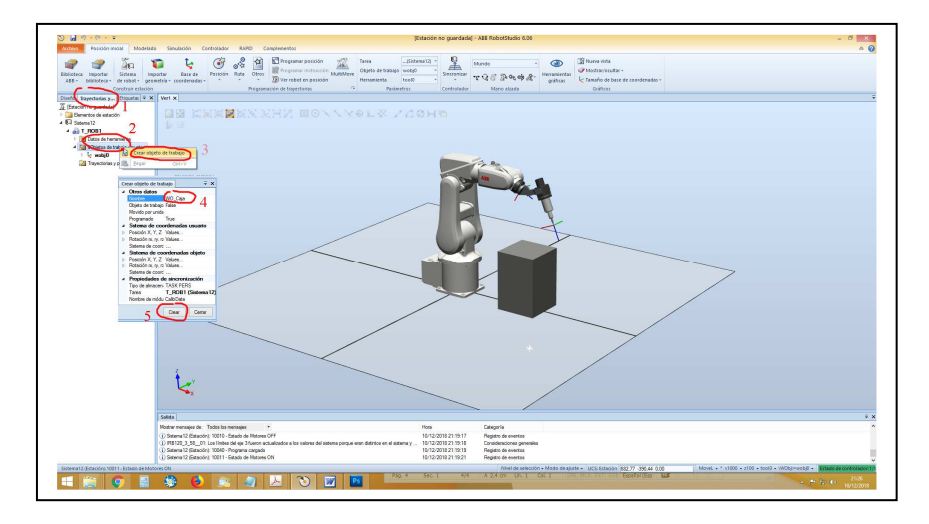

Ahora **crearemos el punto** de **Target\_10** de nuestra trayectoria de soldadura. Para lo cual nos aseguraremos que tenemos seleccionados el objeto de trabajo **wobj0** y la herramienta **MyTool**. Pulsamos en Programar posición. Un aviso nos dice que se recomienda cambiar el valor de woj0, pero no lo hacemos ya que será nuestro punto de INICIO o de reposo.

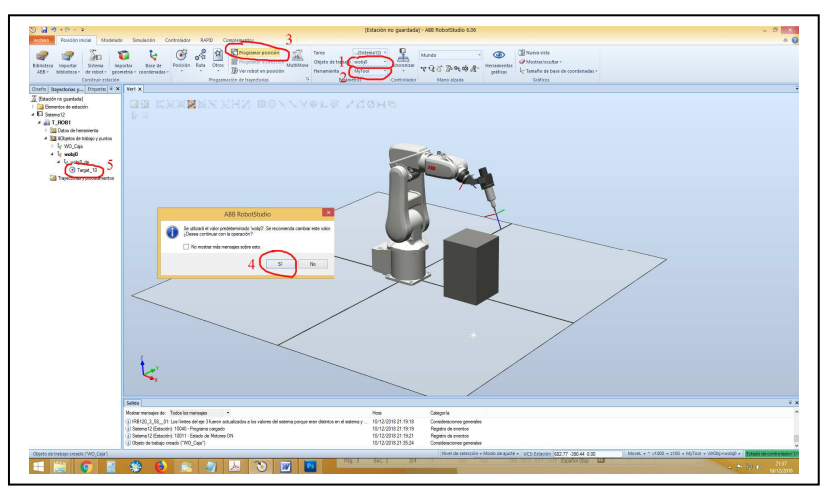

**Cambiaremos el nombre de este punto** por **INICIO** pulsándolo con el ratón derecho y seleccionando **cambiar nombre**.

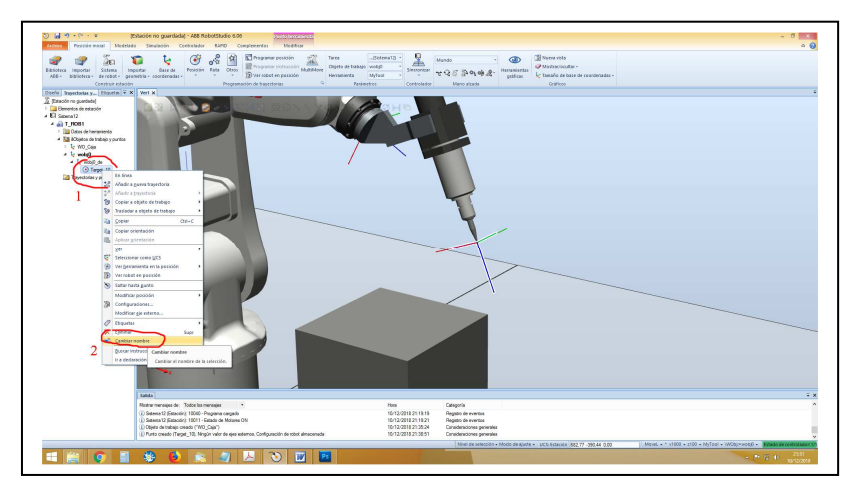

Ahora **crearemos los puntos correspondientes a las cuatro esquinas de la cara superior del tetraedro**. Para lo cual nos aseguraremos que tenemos seleccionados el objeto de trabajo **WO\_Caja** y la herramienta **MyTool**. Pulsamos el icono **Posición**, aparece un cuadro ventana en la izquierda. Para seleccionar los puntos con precisión emplearemos la herramienta de **ajustar a objetos** (4) (tenemos que picar en algún campo de la ventana de posición (5) para que se incorporen los puntos.) Cuando acerquemos el ratón a las esquinas deseadas aparecerá una **bolita**, en ese momento pulsaremos el ratón y **se irán incorporando los puntos**. Cuando tengamos los 4, picamos en **crear** y **cerrar**.

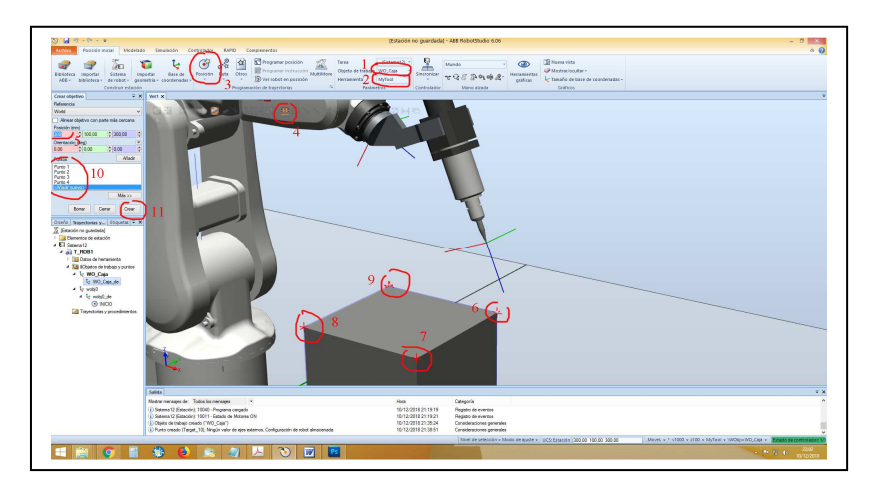

Tendremos **los 4 puntos** seleccionados referidos al objeto de trabajo **WO\_Caja** y el punto **INICIO** referido a objeto de trabajo **wobj0**

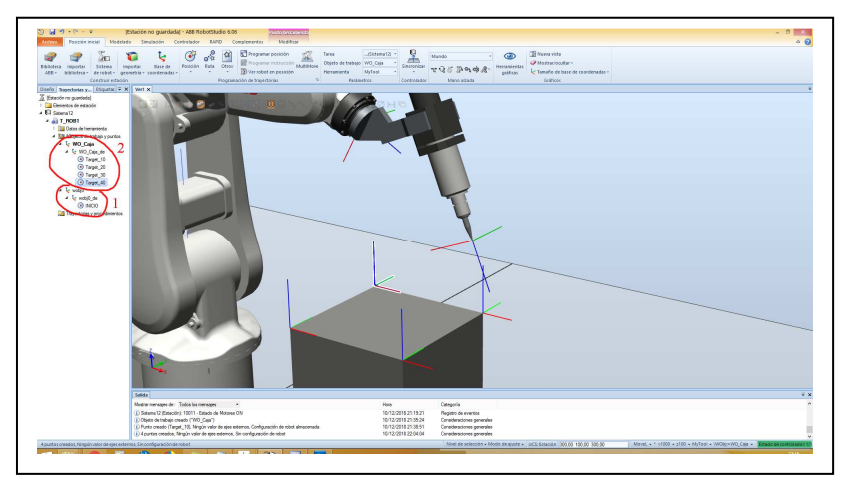

Ahora **crearemos una trayectoria** que llamaremos **Path\_Caja**. Pulsamos con el ratón derecho en Trayectorias y Procedimientos y picamos en crear trayectoria. Una vez creada cambiamos su nombre por **Path\_Caja**.

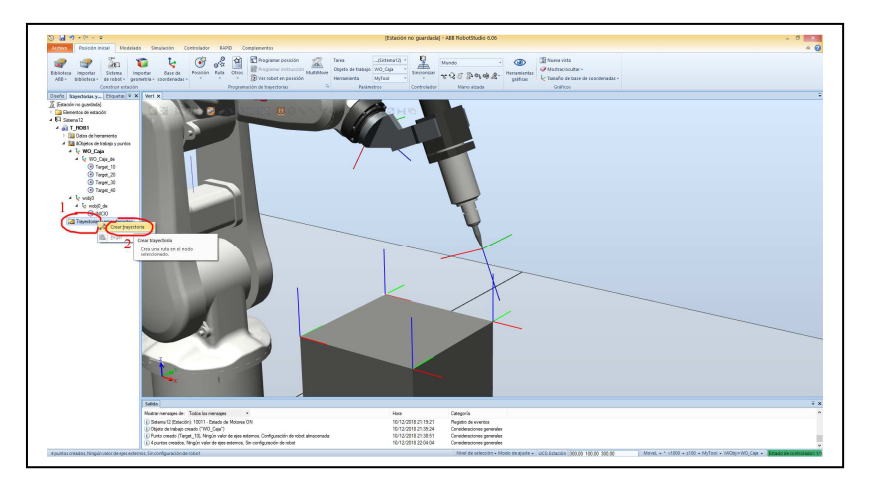

Una trayectoria es un conjunto de movimientos que realizará el robot. Los movimientos a realizar se definen mediante las instrucciones de Rapid y **los diferentes argumentos de estos movimientos los predefiniremos**: **MoveL,V1000, fine,MyTool y WO\_Caja**

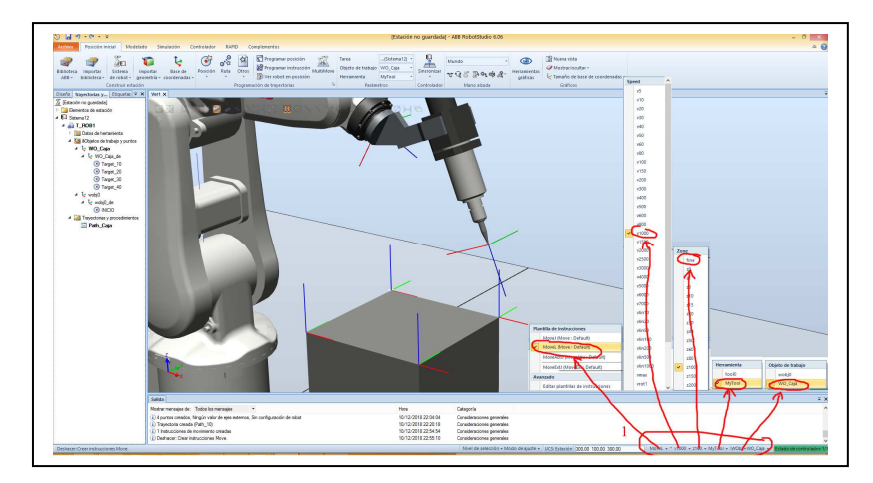

Ahora arrastraremos los puntos creados a la trayectoria Path\_Caja en el orden: INICIO, Target\_10, Target\_20, Target\_30, Target\_50 y INICIO.

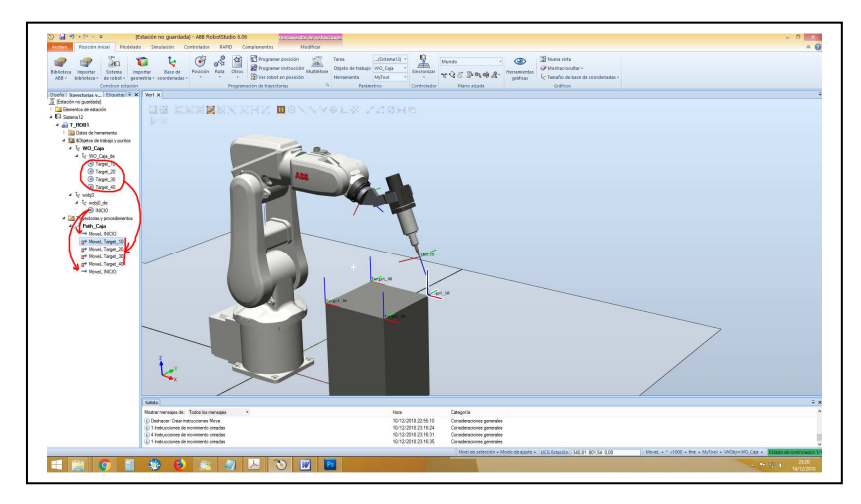

Los puntos creados con la herramienta **posición** > **crear una posición nueva** no tienen establecida una orientación de la herramienta MyTool adecuada. Para ver como está esta posición procederemos a ver la herramienta MyTool del movimiento MoveL Target\_10.

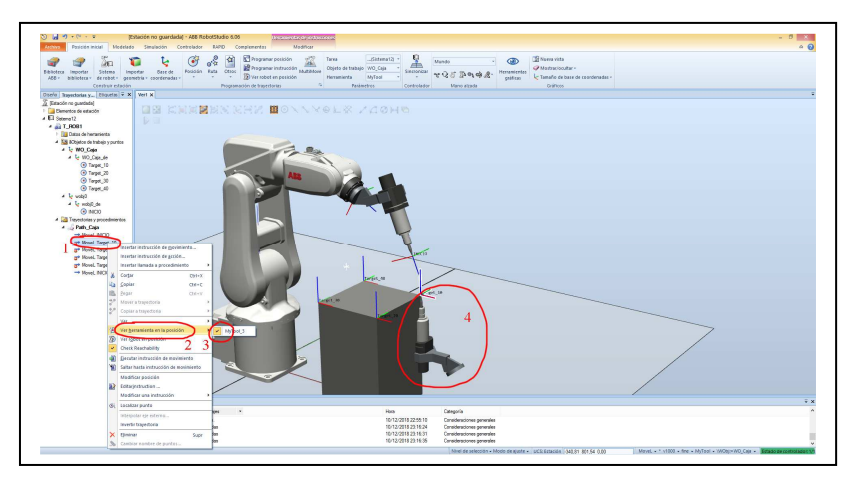

Procederemos a **dar una orientación adecuada a la herramienta** en dicho punto.

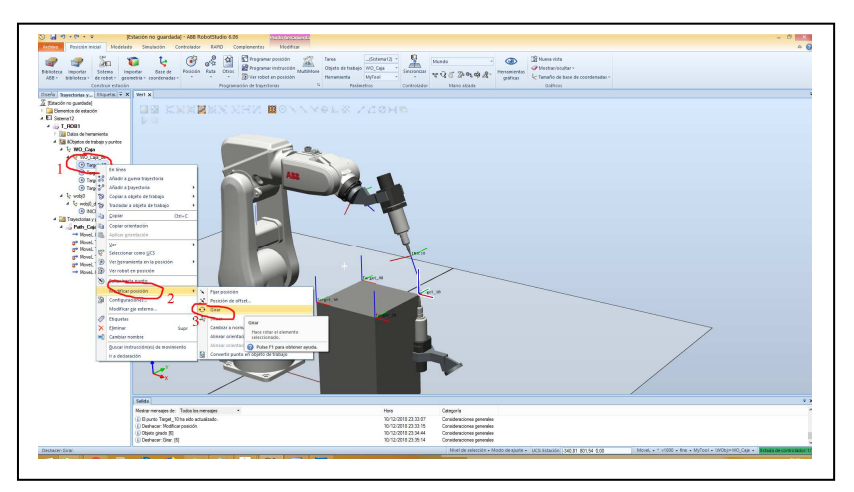

En la ventana de la derecha, en rotación ponemos **180**, seleccionamos el eje **Y** y pulsamos en **aplicar**.

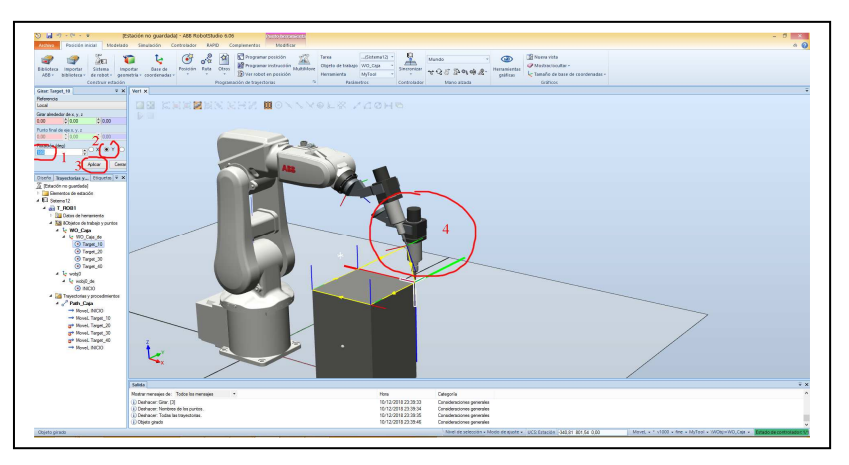

Para **comprobar que el robot llega a poner la herramienta en esta posición** seleccionamos.

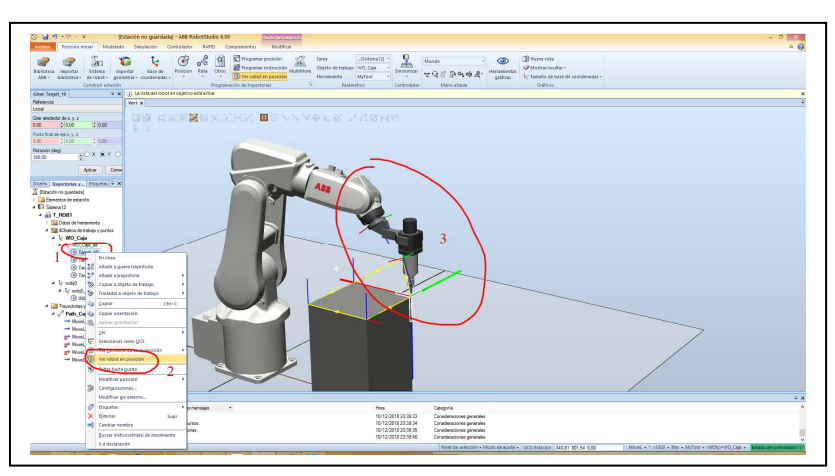

**Copiaremos esta orientación**.

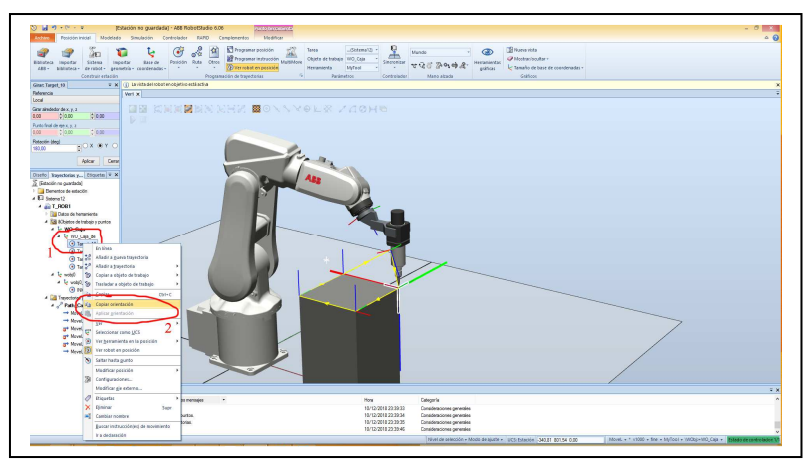

Y **la pegaremos en los demás puntos** del tetraedro seleccionándolos todos.

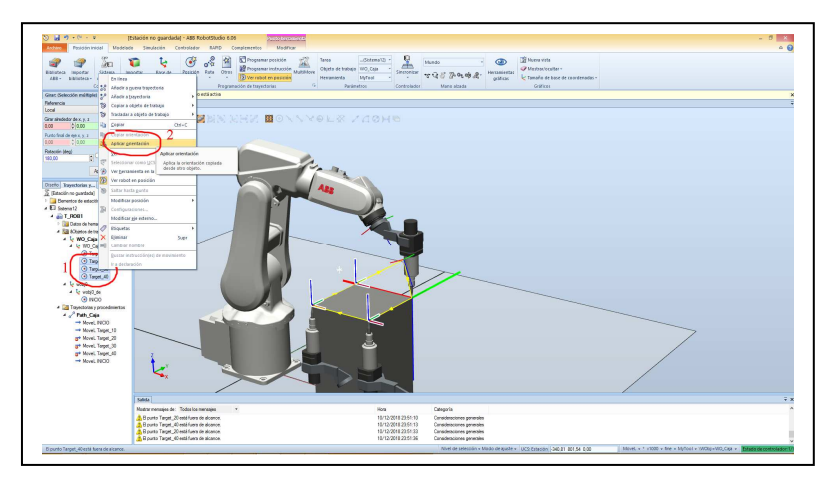

Ahora picando en cada uno de los movimientos de la trayectoria **podemos comprobar que el robot es capaz de llegar a todos los puntos**.

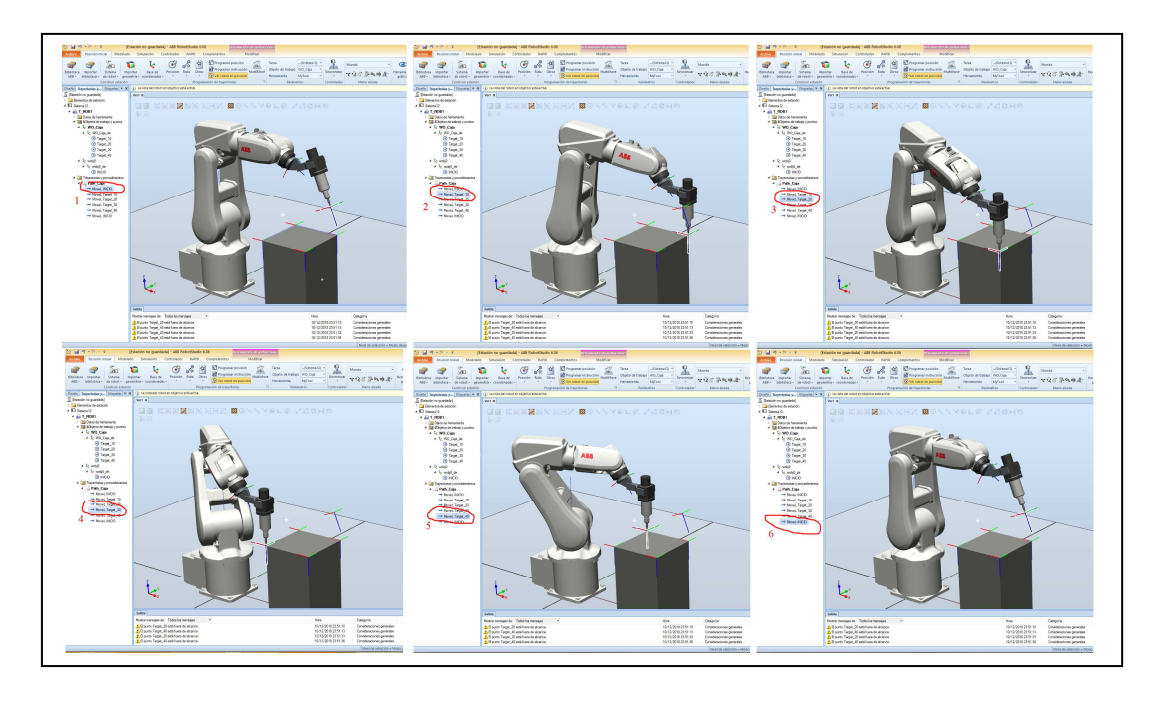

Ahora realizaremos una **configuración automática de la trayectoria** Path\_Caja.

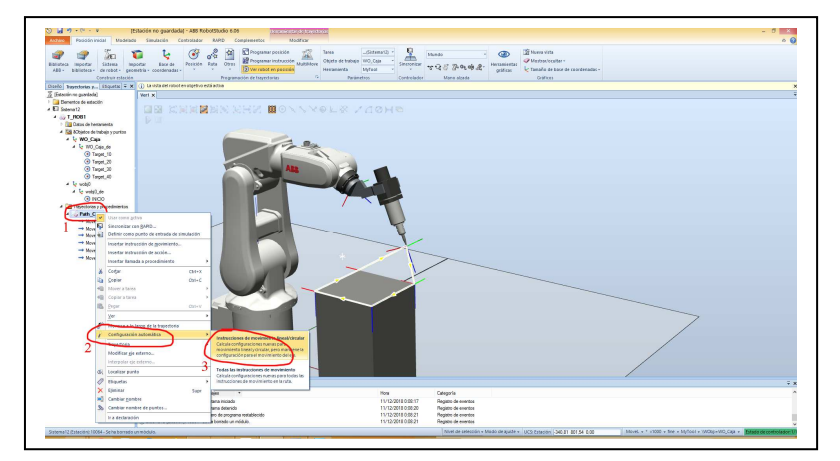

Es el momento de **probar la trayectoria**. **El Robot recorre los puntos**.

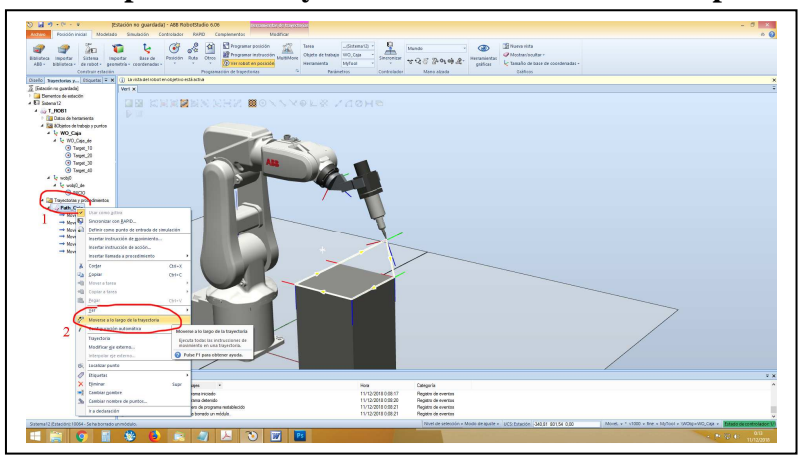

Podemos ver que **la trayectoria no cierra del todo** el contorno de la cara superior del tetraedro, esto es debido a que nos falta un movimiento del punto Target\_40 al Target\_10. **Procederemos a incluirlo** arrastrado Target\_10 por debajo de MoveL Target\_40.

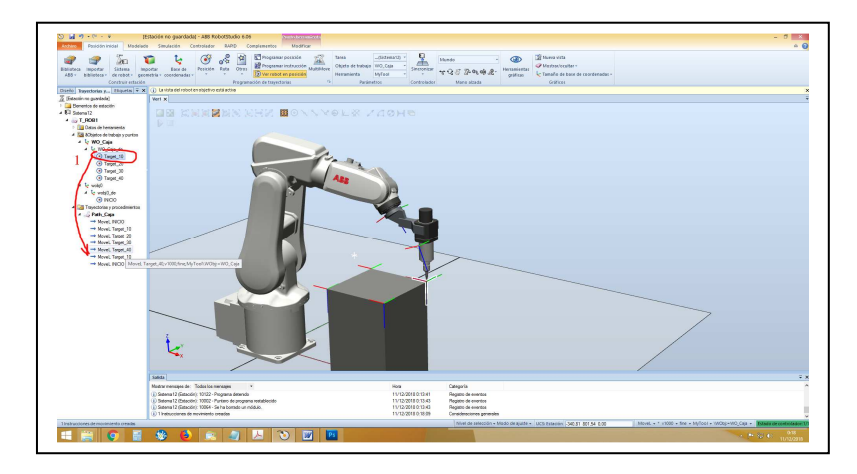

**Ahora si se realiza la trayectoria completa**.

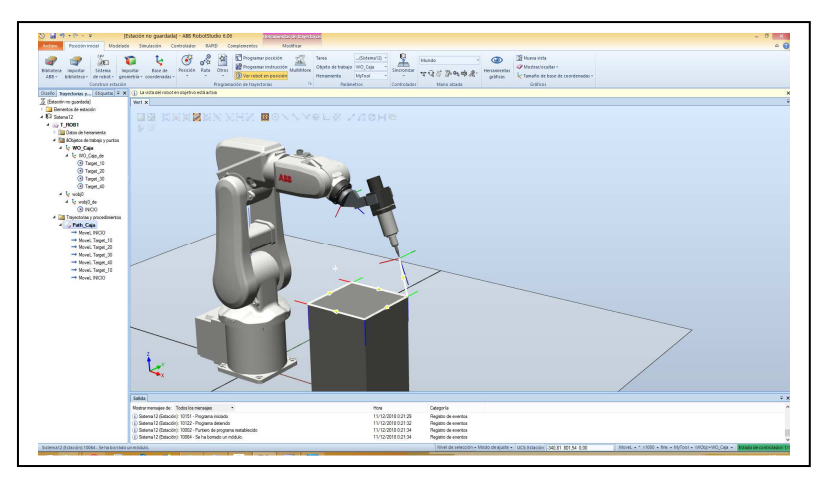

Vamos a proceder a **guardar la estación creada**, para lo cual:

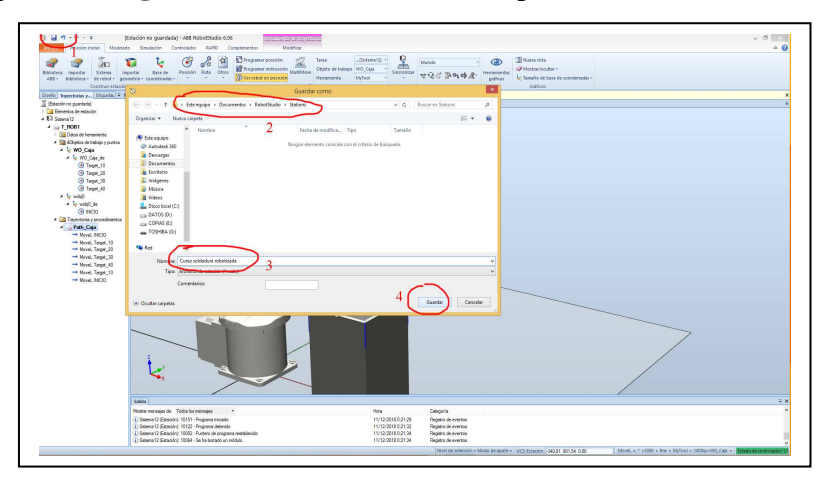

Todo el trabajo que hemos realizado hasta ahora se ha hecho en RobotStudio. Si queremos que la rutina se cargue en un robot real **tendremos que realizar su transferencia al robot real**, o en su caso a un robot simulado.

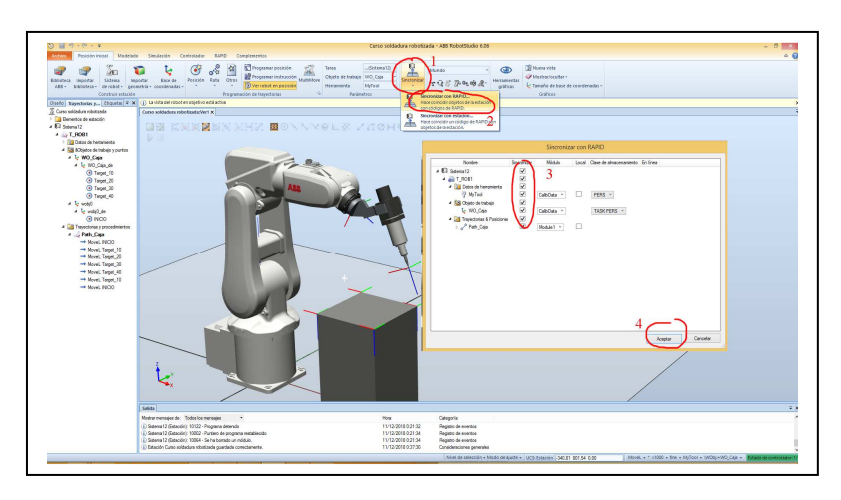

Esta acción se realiza mediante la **sincronización con RAPID**.

El Robot (en este caso un simulador) ya dispone de la rutina con la trayectoria creada. Si queremos ver el resultado de la sincronización pasaremos a la pestaña de **Controlador**, abrimos el **FlexPendant**, pasamos al controlador al **modo manual**, que comprobaremos viendo que en la esquina inferior derecha aparece la **barra en amarillo**.

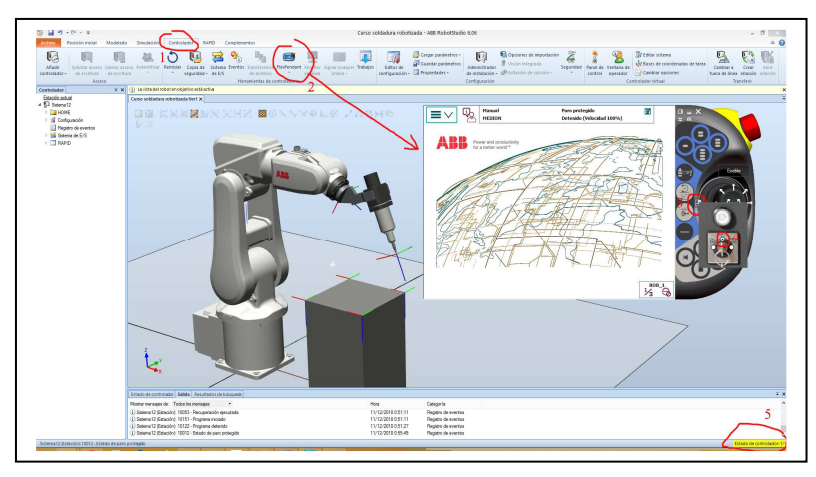

Para ver **las instrucciones de movimiento** de la rutina.

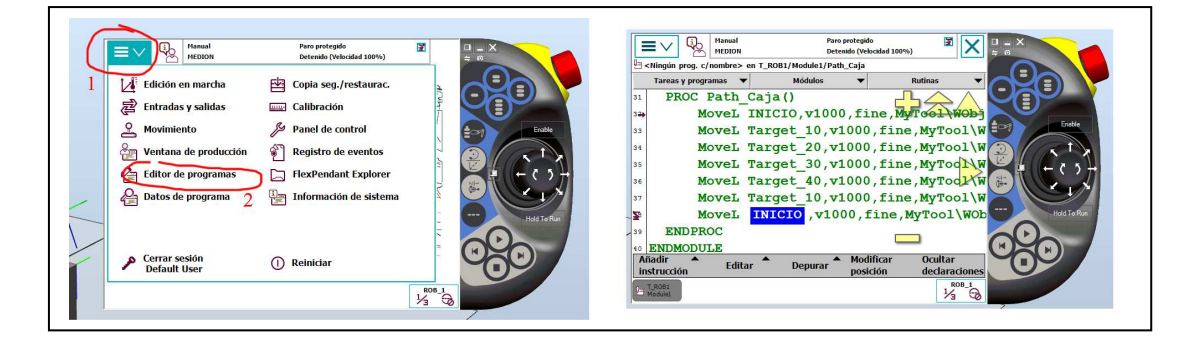

#### Para ver **la herramienta** cargada.

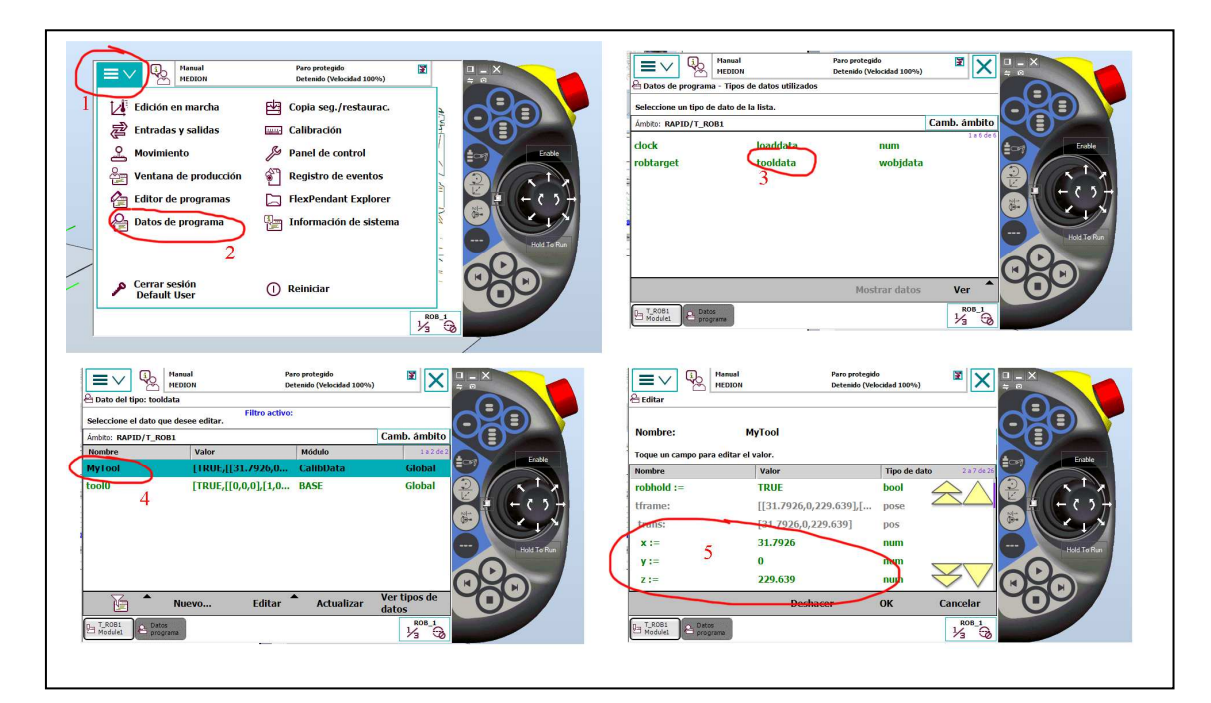

Para ejecutar **la rutina de movimientos**

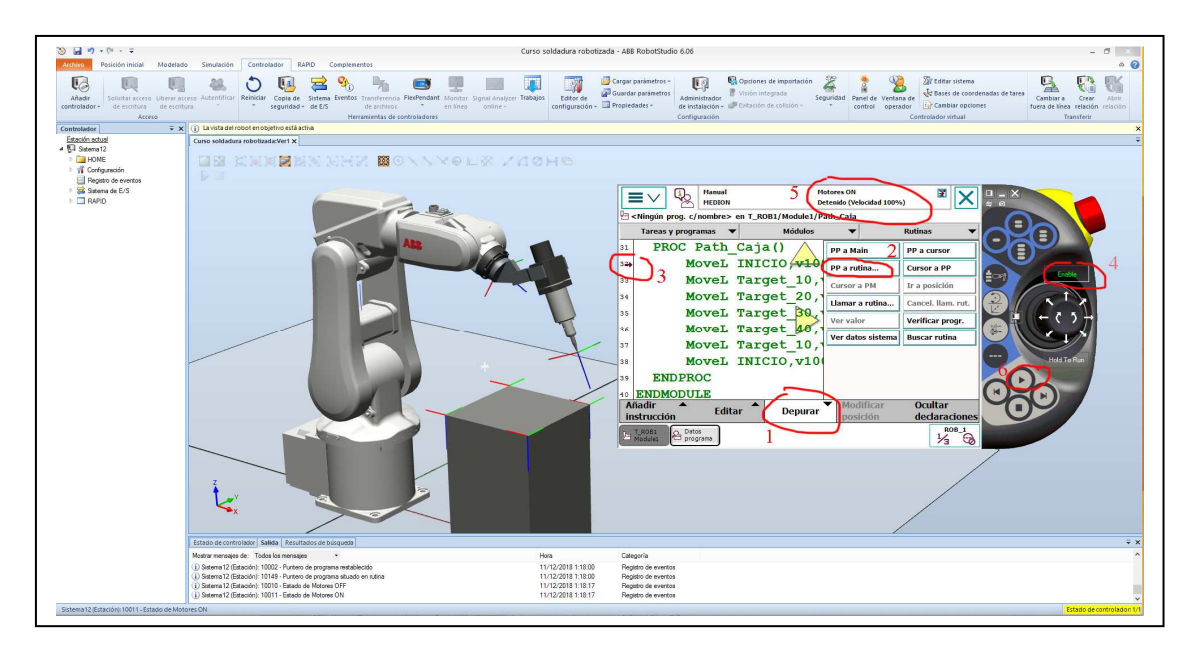